# **Consigli di installazione fellerLYnk per terminali Android**

Con il Remote Service di fellerLYnk gli indirizzi degli oggetti possono essere modificati e letti con comandi http/https esterni predefiniti.

Esempio:

Quando il cliente torna a casa (definizione tramite coordinate sul cellulare), la porta del garage si apre automaticamente. A tal scopo il fellerLYnk nella rete pubblica deve essere collegato via VPN (connessione sicura) o essere raggiungibile tramite port forwarding (connessione insicura).

#### **Fase 1: attivare fellerLYnk Remote**

Configuratore --> Sistema --> Servizi --> Remote Services

Stato di servizio: Consentiti solo gli oggetti esportati: Nome utente: Password:

**attivare lasciare vuoto remote (fisso) definire**

## **Fase 2: download e installazione Android App (MacroDroid)**

https://play.google.com/store/apps/details?id=com.arlosoft.macrodroid

#### **Fase 3: aggiungere la prima macro**

Cliccare sulla superficie rossa (aggiungi macro).

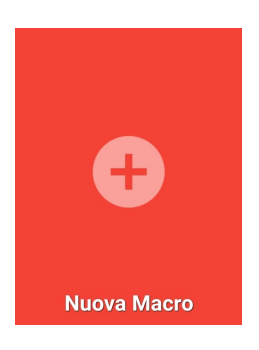

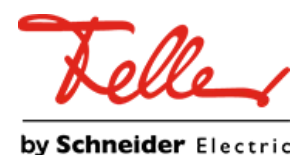

# **Fase 4: definire la posizione** Andare alla voce «Rubrica posizione» e quindi su «Trigger Geofence».

### **Fase 5: selezionare l'opzione Posizione**

Selezionare le opzioni seguenti: Area raggiunta: Lasciare l'area: Evento trigger se la precedente posizione non è nota: Frequenza di aggiornamento posizione:

Un'elevata frequenza di aggiornamento può portare ad un maggiore consumo energetico!

Premere in basso a destra su «OK».

Per creare una zona (posizione) nuova, premere in basso a destra su «+».

#### **Geo-recinzioni**

Alla voce Ricerca potete definire e selezionare la posizione desiderata.

Nome area: Raggio (50 m - 5000 m): **Designazione liberamente definibile 50 m**

Chiudere quindi con il segno di spunta (in basso a destra).

L'evento trigger è stato creato con successo. Scorrere in alto per controllare e vedere l'evento trigger geo-recinzione (rosso) che è stato creato.

# by Schneider Electric

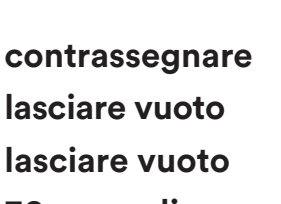

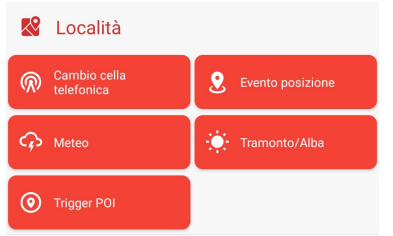

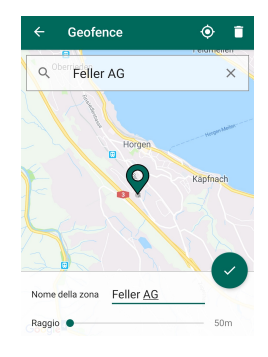

**lasciare vuoto lasciare vuoto 30 secondi**

#### Scegli opzione

Entrato nell'Area

◯ Uscito dall'Area

□ Trigger se la precedente localizzazione è<br>
sconosciuta

Frequenza aggiornamento posizione  $\frac{30 \text{ Sec}}{4}$ 

un tasso di aggiornamento ad alta frequenza<br>potrebbe causare ulteriore spreco di batteria.

**ANNIIII** A  $\alpha$ 

#### **Fase 6: definire le azioni**

Definire quale azione deve essere eseguita quando la persona entra nell'area con il proprio cellulare.

La porta del garage deve essere aperta automaticamente --> inviare il comando di apertura a fellerLYnk (punto dati).

Per questa fase, andare alla scheda «Azioni» quindi alla voce «Applicazioni». Successivamente andare a «Apri pagina web / HTTP GET».

Alla voce «Inserisci URL» immettere quanto segue (senza «»): http://«Utente»:«Password»@«IP»/scada-remote? m=json&r=grp&fn=«fn»&alias=«alias»&value=«value»

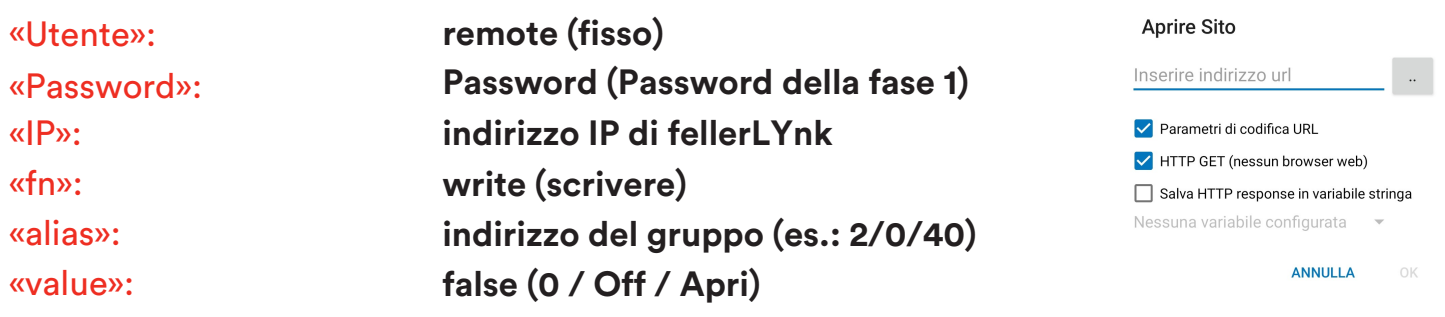

#### **Fase 6 Continuazione: definire le azioni**

Ulteriori parametri e informazioni si trovano nella descrizione dell'applicazione fellerLYnk a pagina 5.26.

**contrassegnare contrassegnare lasciare vuoto** Selezionare quanto segue: Parametri per l'URL: HTTP GET (senza browser web): Memorizzare la risposta alla domanda HTTP in una Stringa Variable **Concludere questa azione con «OK»**

L'azione è stata creata con successo. Scorrere verso l'alto per verificare e vedere l'azione creata con il comando HTTP GET definito (blu).

A partire dalla fase 6 si apre la porta del garage quando il cellulare (la persona) accede al raggio definito. È possibile collegare l'evento trigger a una condizione (es.: il cliente è collegato all'auto con un cellulare via Bluetooth).

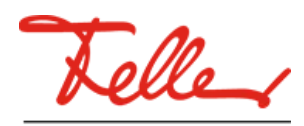

by Schneider Electric

#### **Fase 7: definire le condizioni (persona seduta in auto --> verificare la connessione Bluetooth / cellulare)**

Selezionare la scheda «Condizioni» e quindi la voce «Connessione». Selezionare quindi «Stato Bluetooth». Selezionare la seguente opzione «Dispositivo collegato»

Selezionare il dispositivo desiderato dall'elenco di tutti i dispositivi Bluetooth collegati e confermare questa impostazione con «OK».

L'azione è stata creata con successo. Scorrere verso l'alto per verificare e vedere la condizione creata con il dispositivo definito (dispositivo collegato) in verde.

Ora salvare l'impostazione con un segno di spunta verde (in basso a destra) e dare un nome alla macro.

Quindi la macro creata viene salvata in «Macro».

**Fase 8: verifica della macro (test di funzionamento)**

Premere l'icona «Macro (1)». Qui è memorizzata la macro creata.

Per testare la macro, cliccare per almeno 2 secondi sulla macro desiderata e selezionare la funzione «Testare azioni».

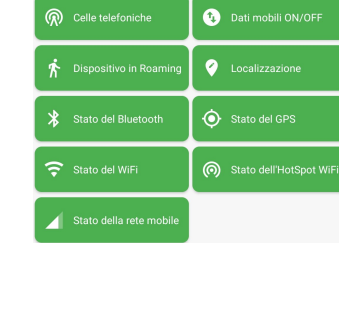

**Connettività** 

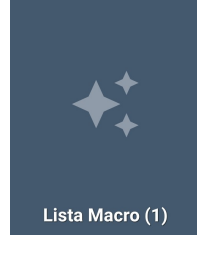

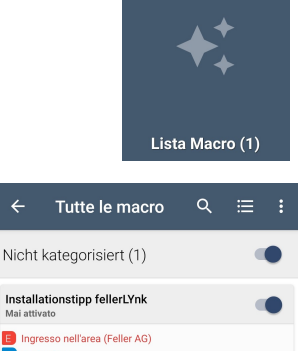

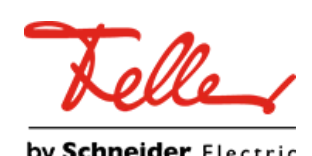

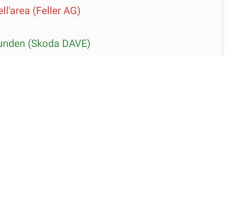